## **Tutorial 3 – Fireworks CS3**

## **..: Botão com efeito aqua :..**

#### **::Objetivo::**

Mostrar uma maneira de se obter o efeito aqua aplicando-o a um botão.

#### **::Novo documento::**

Abra o FW

Tecle **Ctrl + N** ou selecione, **File ===> New** para abrir a caixa de diálogo "Novo documento".

Ajuste as dimensões de Canvas (palco, área de trabalho, tela, etc...) para:

#### **Largura: 300 pixels - Altura: 250 pixels**

Cor da Tela: **#FFFFFF.**

Tecle OK.

#### **::Construindo as formas básicas::**

O efeito aqua é um dos clássicos efeitos que se obtém com o uso do Fireworks.

Inúmeros tutoriais foram escritos ensinando a obtenção deste efeito e aqui mais uma forma.

Siga a numeração na figura abaixo:

1-) Desenhe um retângulo com cantos arredondados no palco e ajuste suas dimensões para 250px x 50px.

Clique na marca amarela e arraste para a esquerda com a finalidade de arredondar ao máximo os cantos do retângulo.

NOTA: A ferramenta retângulo com cantos arredondados está disponível somente na versão Fireworks MX 2004.

Se a sua versão do FW é anterior construa o retângulo combinado as formas retângulo e círculo.

2-) No número 2 da figura mostro o retângulo depois do arraste conforme acima explicado.

3-) Selecione o retângulo já com a forma indicada no número 2 e clone-o.

#### Para clonar tecle **Ctrl + Shift + D**;

Após clonar mantenha a tecla Shift apertada e tecle seta para baixo. Isto desloca o clone para baixo.

Vamos agora diminuir o tamanho do clone conforme mostra a figura:

Selecione o clone e tecle **Ctrl + Shift + T** (ou menu **Modify ==> Transform ==> Numeric** Transform). Com esta ação você abrirá uma caixa para transformação do que foi selecionado (o clone).

Nesta caixa abra o menu de salto em cima e escolha **Resize**.

Deixe as duas caixinhas a esquerda em baixo, marcadas (caixas **Scale Attributes** e **Constrain Proportions**).

Digite 200 para largura e 30 para altura. Agora você está com um retângulo de 250 x 50

e outro de 200 x 30 conforme mostrado no número 3.

4-) Faça um clone deste retângulo menor e coloque-o logo abaixo dos anteriores. Veja o número 4.

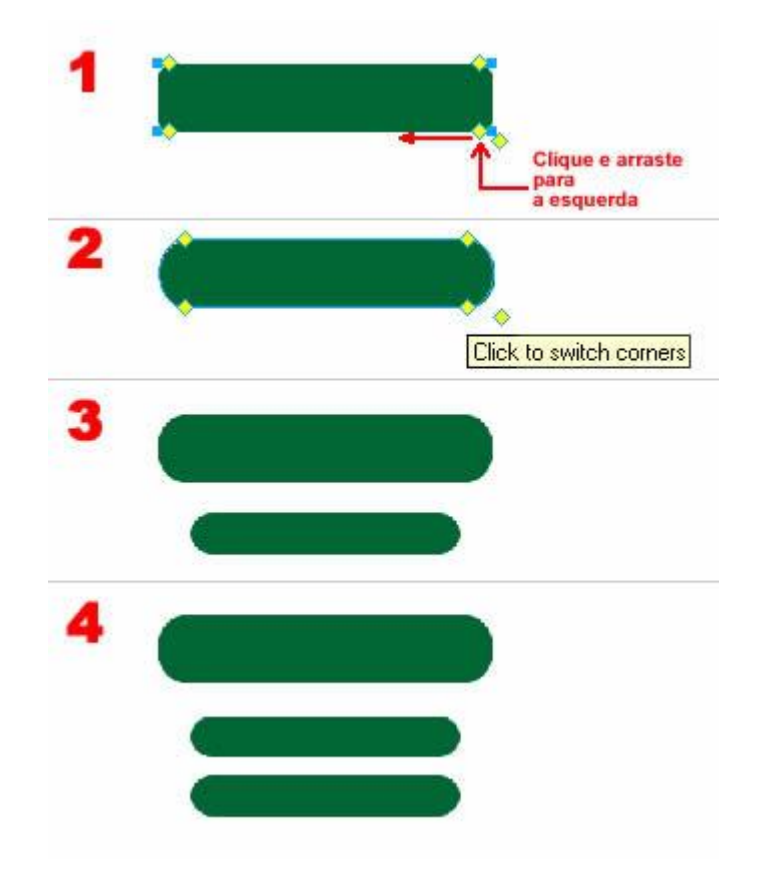

#### **::Aplicando efeitos nos retângulos menores::**

1-) Selecione o retângulo menor localizado no meio.

Aplique um preenchimento **gradiente linear** nas cores **#FFFFFF** e **#006633**.

Tecle na ferramenta **balde de tinta** ou clique com a **seta preta** para "aparecer" a guia de controle do gradiente e ajuste o gradiente com a cor branca em cima e a verde em baixo como mostrado no número 1.

2-) Selecione este retângulo cujo gradiente você acabou de aplicar e vá teclando

**seta para cima** até posicioná-lo como mostrado no número 2.

3-) Selecione o outro retângulo menor e aplique um preenchimento sólido na cor **#00FF33.**

e um contorno na cor **#006600** de **1Pixel Soft**.

Aplique o efeito **Blur == > Gaussian Blur** e **raio 10**.

#### Aplique **transparência 85.**

4-) Vá teclando seta para cima até posicionar este retângulo como mostrado no número 4

Usei neste tutorial a letra; m com fonte Arial Black, bold, 250 na cor vermelha;

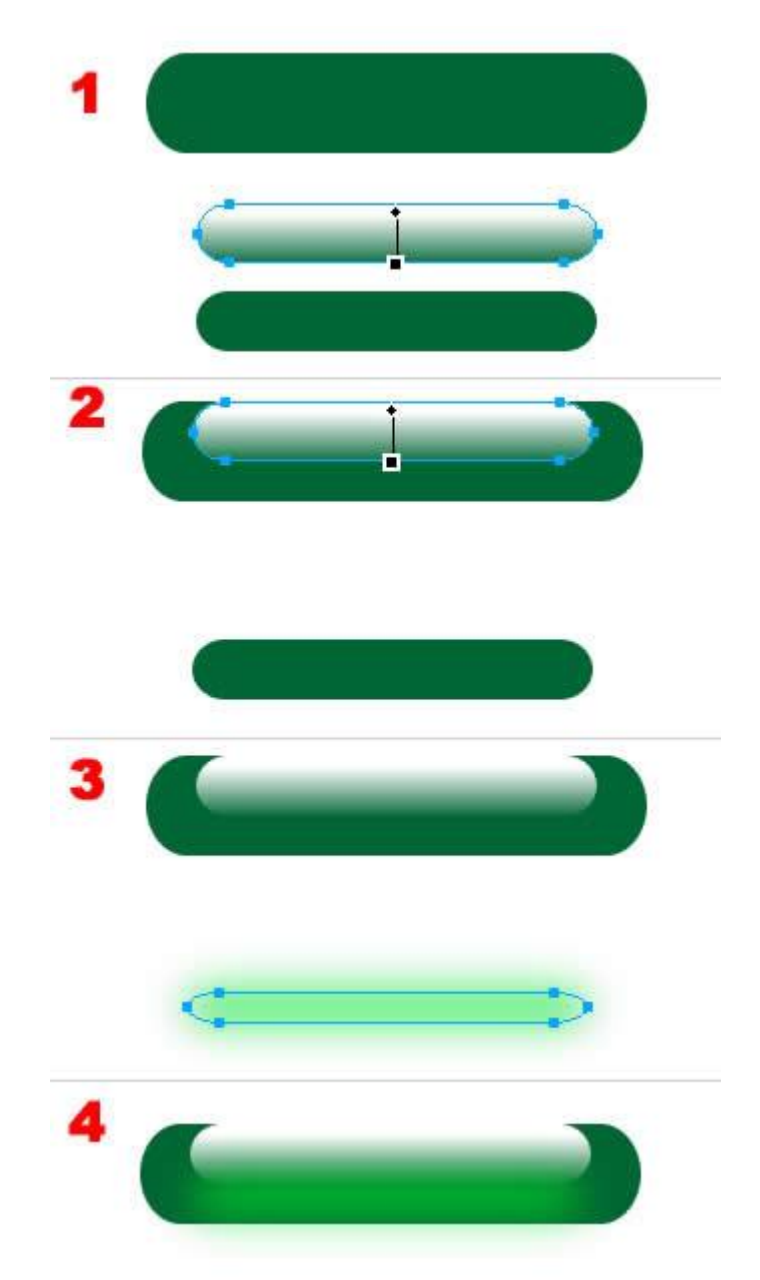

### **::Colocando o texto no botão::**

1-) Aqui mostro o botão com as três formas básicas posicionadas.

Selecione o retângulo maior e aplique um contorno (Stroke) na cor **#009900** de **2 Pixel Soft Rounded.** Aplique o efeito **Drop Shadow** na cor **#006633** com os parâmetros **15 - 45% - 8 - 270**

2-) Digite o texto a colocar no botão. Aplique efeito sombra como mostrado no número 2.

3-) Posicione o texto no botão.

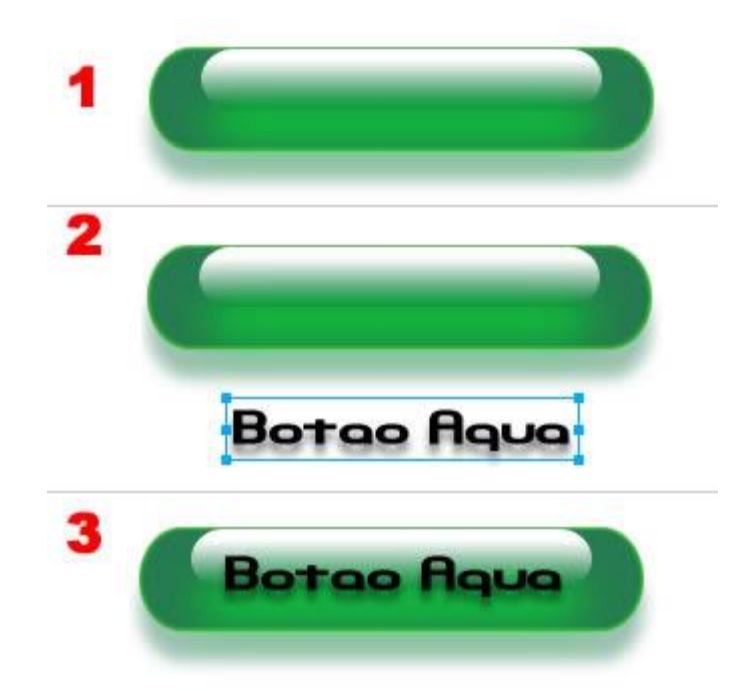

# **::Algumas variações::**

Abaixo três outros botões construídos com outras cores.

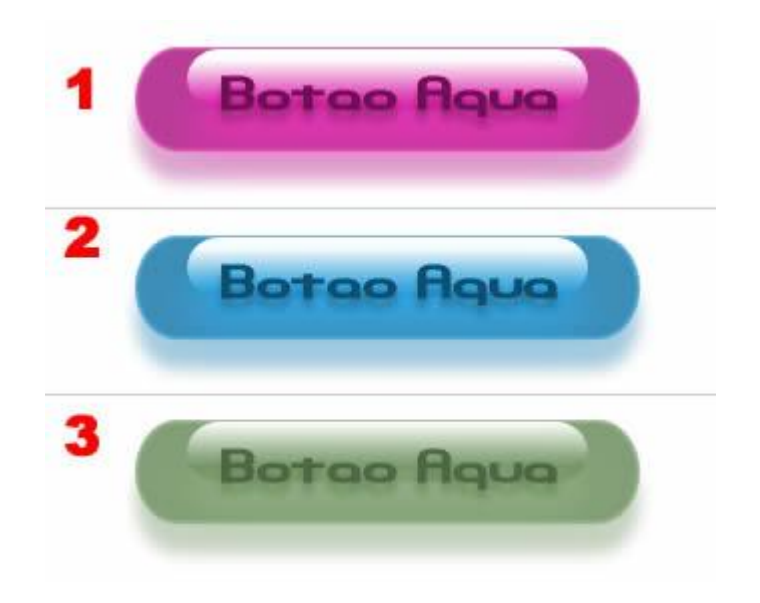